## COMO GERAR UM GRU?

## 1º. passo:

Entrar na página do Tesouro Nacional no endereço [http://www.stn.fazenda.gov.br/GRU,](http://www.stn.fazenda.gov.br/GRU) clicar em impressão de GRU.

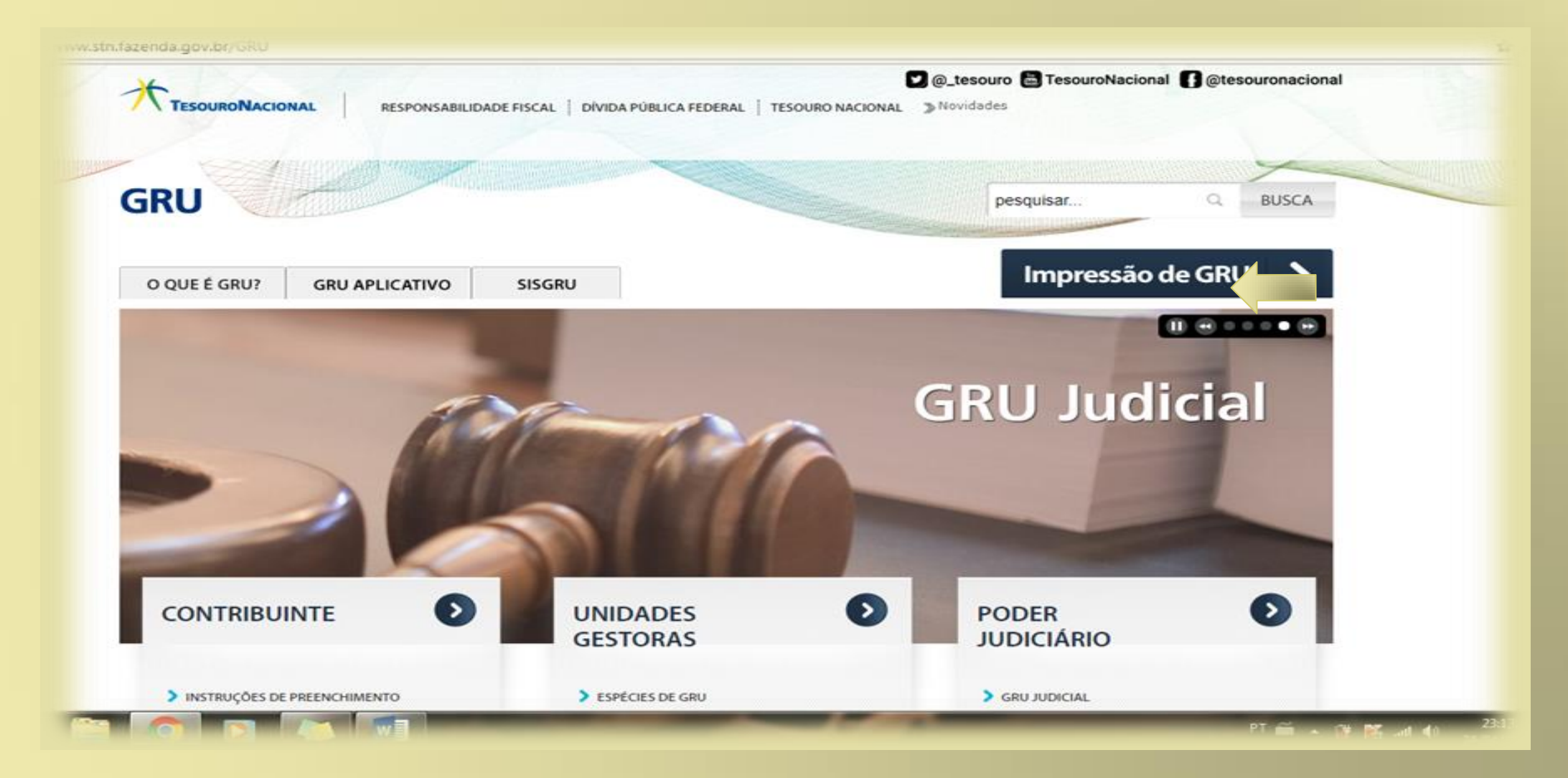

2º.Passo- Preencha os seguintes dados: Unidade Gestora: 154421 Gestão: 26230 Código de Recolhimento- 288306 Clique em **Avançar**

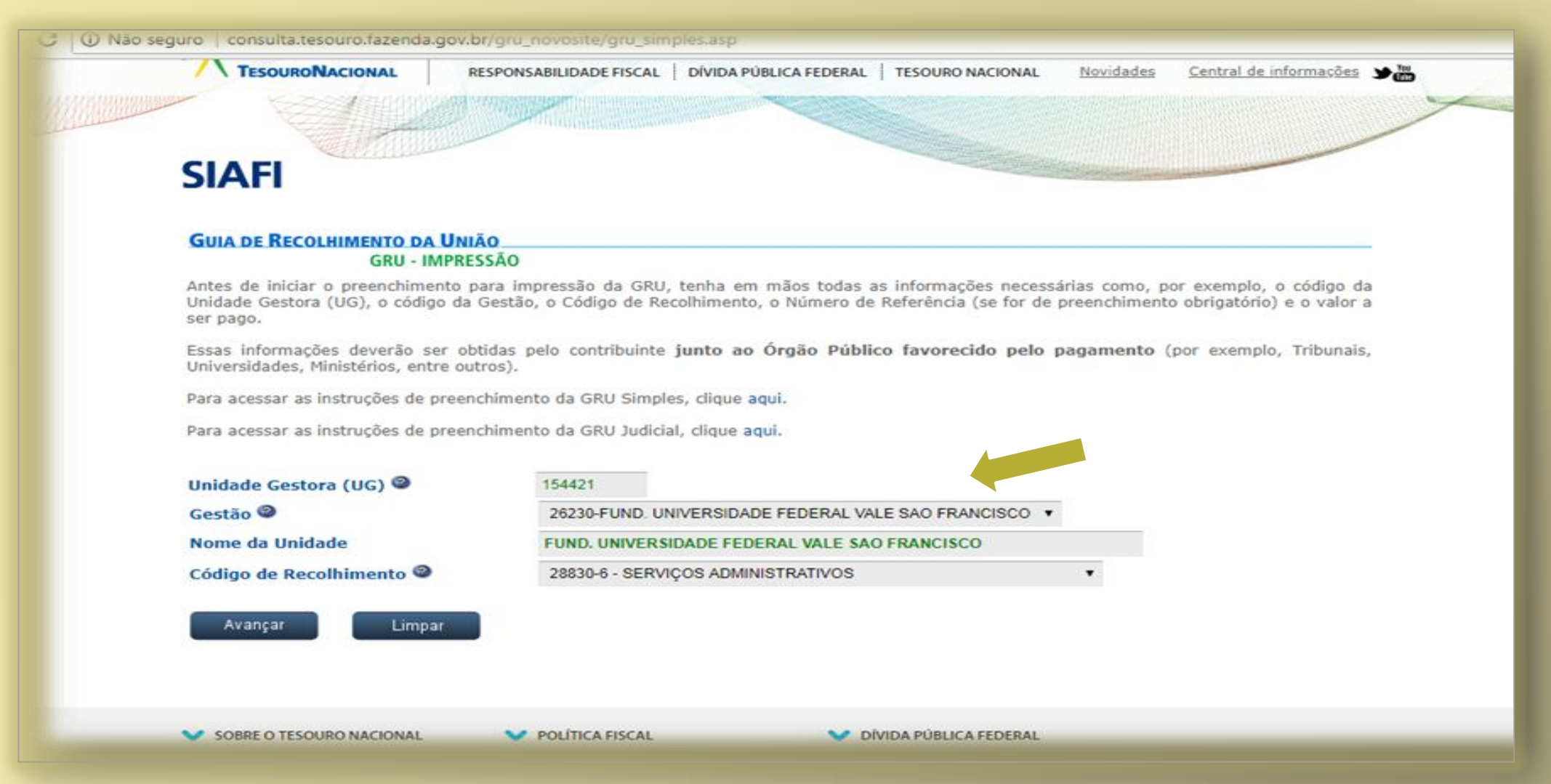

- 3º. Passo. Preencha com os seguintes dados: Número de referência: 100330047
	- Competência: 05/2018
	- Vencimento: 30/05
	- CPF:
	- Nome:
	- Valor: (consultar a tabela expressa no edital)

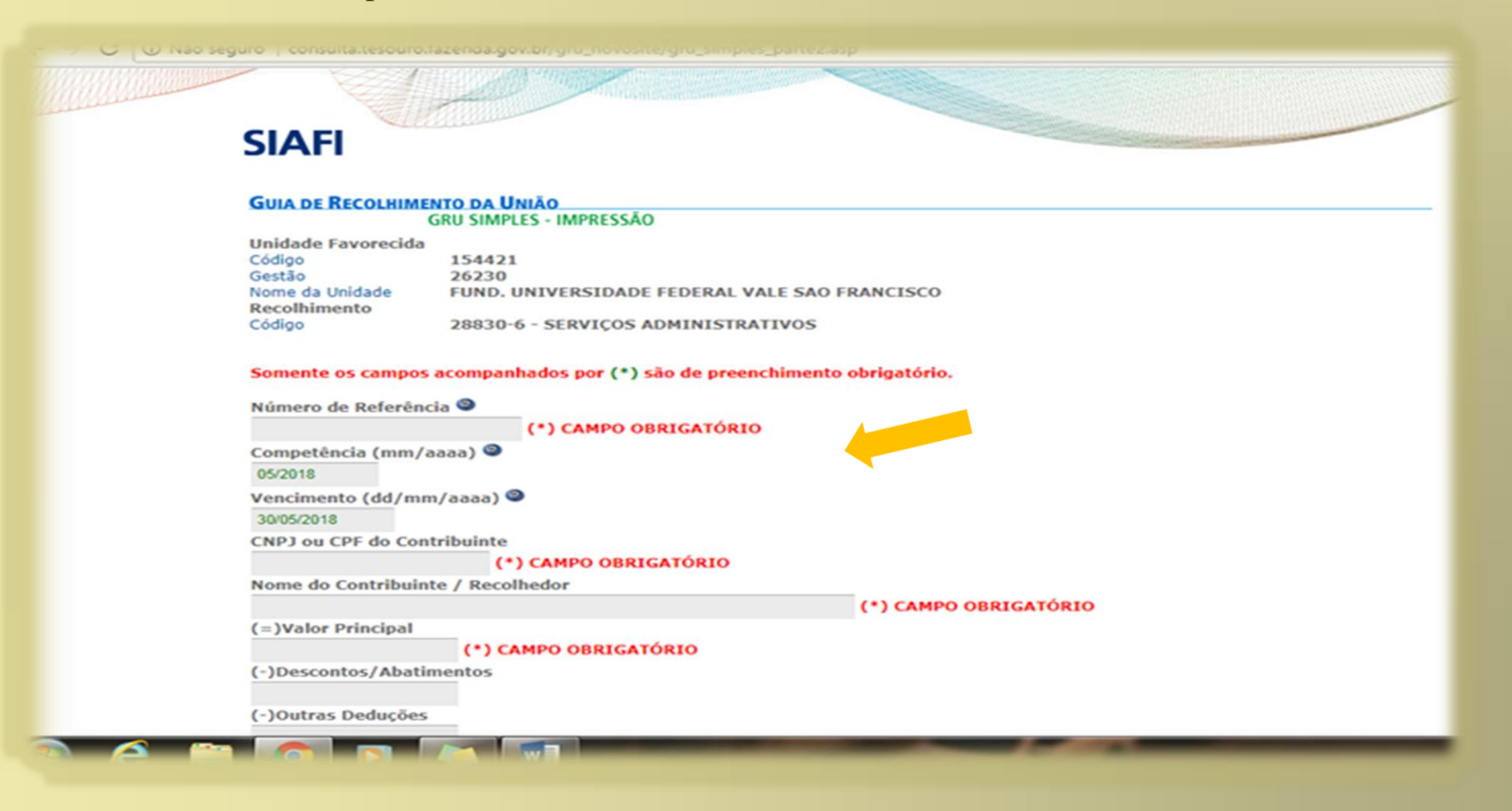

## 4º. Passo- Conferir os dados, escolher qual formato deseja salvar o GRU 5º Clicar em emitir GRU

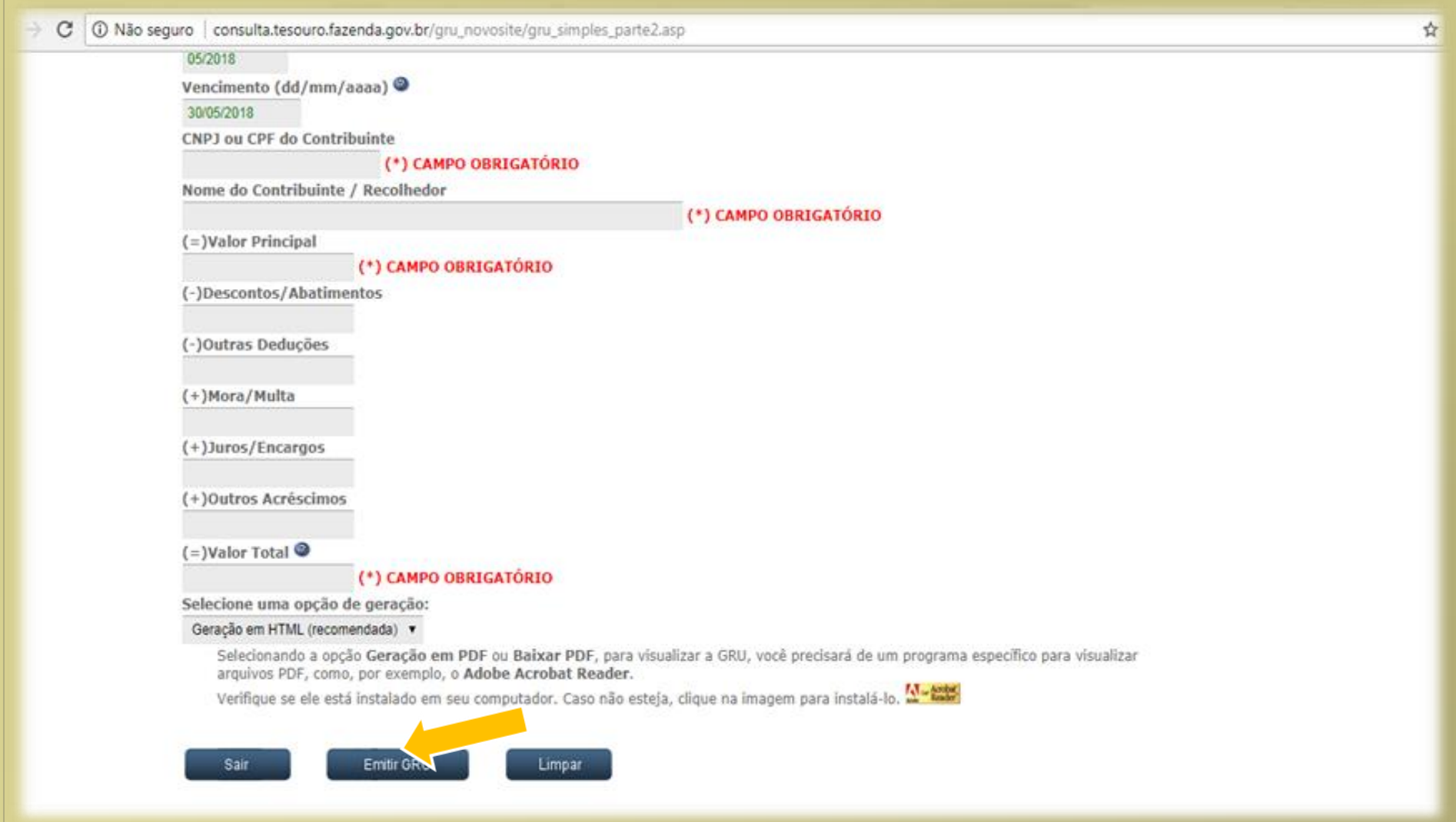